#### Replacing a Laptop Hard Disk On Linux

Khalid Baheyeldin [http://2bits.com](http://2bits.com/)

KWLUG, September 2015

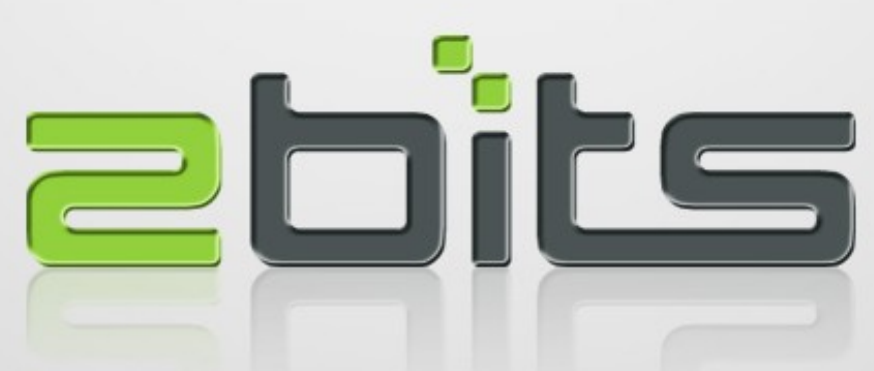

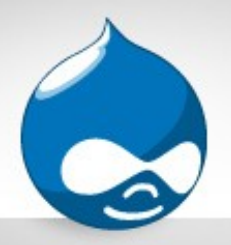

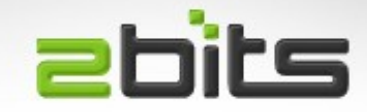

- 30 years in software development and software consulting
- First computer: Sinclair ZX Spectrum
- Experience: Mainframe, UNIX
- Open Source: Linux, Web, PHP, MySQL, Drupal
- Full time open source developer, contributor and consultant

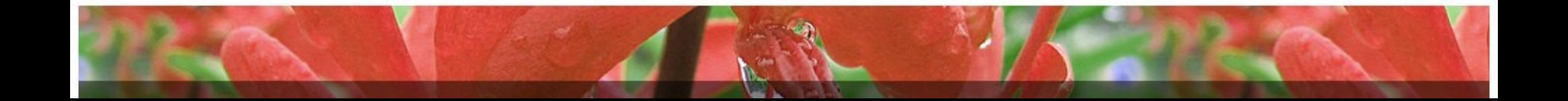

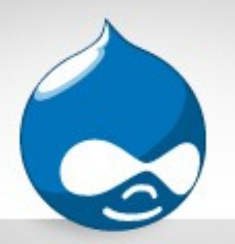

# About 2bits.com, Inc.

- Founded in 1999 as a partnership, incorporated since 2007
- Drupal since 2003
- Specializes in Drupal scalability and performance
	- Site Performance Assessment
	- Hosting selection, provisioning, tuning and management
	- Custom Drupal module development
- Extensive in depth articles and testimonials at [http://2bits.com](http://2bits.com/)

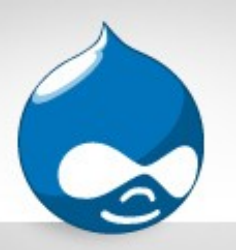

# 2bits.com, Inc. Clients **ebits**

- International clients (USA, Canada, Europe, South America, China, ...)
	- Electronic Arts (EA)
	- Johns Hopkins University
	- Harvard University
	- Cornell University
	- University of Waterloo
	- Vodafone
	- Harper Collins Publishers
	- Lonely Planet
	- The White House (sort a ...)

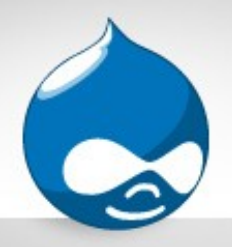

# Need Help?

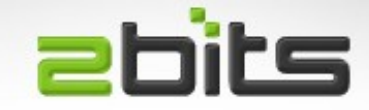

- If your site has any of these symptoms
	- Site slow?
	- Suffering outages?
	- High resource usage?
- Services
	- Site Performance Assessment
	- Hosting selection, installation, configuration, and optimization

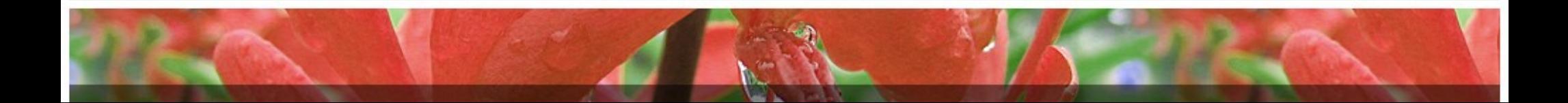

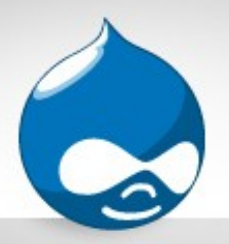

## Agenda

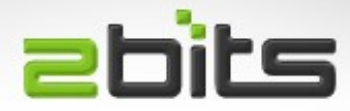

- Background
- Partitioning
- Create the Filesystem
- Copy the old disk to the new one
- Some Magic
- Grub2, fstab, and swap
- Replace the disk
- Reboot
- Hibernation

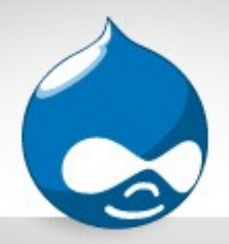

#### Background

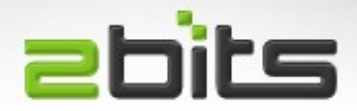

- Laptop Hard disk died
	- Home directory is backed up daily (rsync)
- Replaced it with a disk I had lying around

– Then smartctl said it is in ill health

- Hence, wanted to replace it before it died
- With an SSD that I had lying around ...

– OCZ Vertex 4 256GB

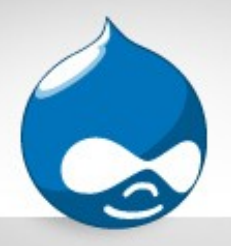

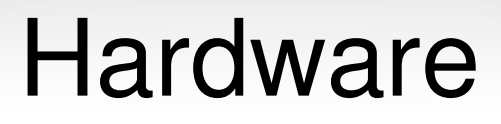

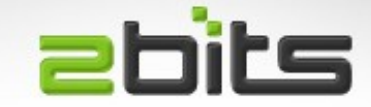

• Since this is a laptop, you will need a USB enclosure or a eSATA dock

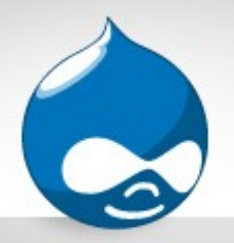

#### **SmartMonTools**

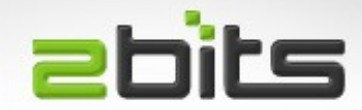

• Quick Demo

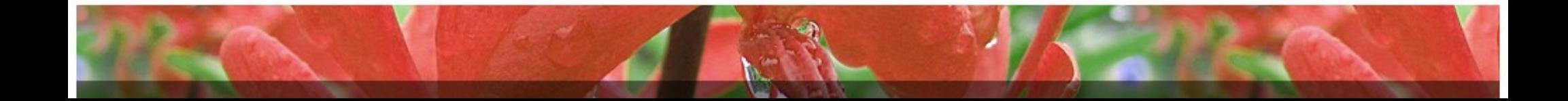

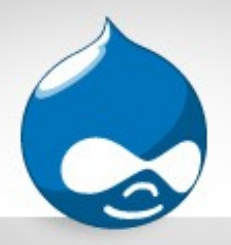

## Partitioning

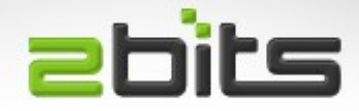

- The new disk has to be partitioned
- A multitude of options
	- fdisk
	- cfdisk
	- parted
	- gdisk
- Which to use depends on disk size, other operating systems on it, ...etc.

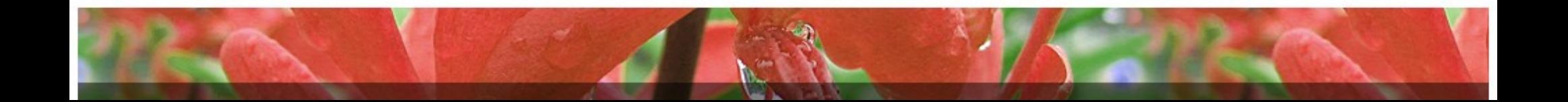

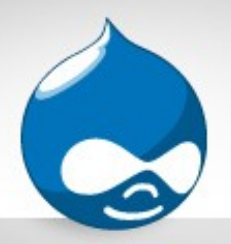

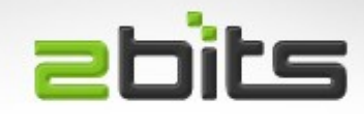

- Tools vary in support:
	- MBR (Master Boot Record), the old format, since the DOS days
	- GPT (GUID Partition Table), the new format, which can accomodate larger disks
- Disks larger than 2TB have to use GPT
	- For example, my 3TB eSATA backup disks

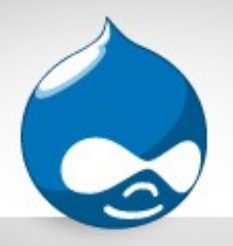

## Partitioning (cont'd)

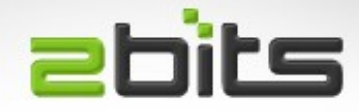

- At a minimum
	- Ext4 partition
	- $-$  Swap partition (= RAM size, for hibernating)
- In my case (bad at math, so swap first):
- Disk /dev/sda: 256.1 GB, 256060514304 bytes
- 255 heads, 63 sectors/track, 31130 cylinders, total 500118192 sectors
- Units = sectors of 1  $*$  512 = 512 bytes
- Device Boot Start End Blocks Id System
- /dev/sda1 63 16000739 8000338+ 82 Linux swap / Solaris
- /dev/sda2 \* 16000740 500118191 242058726 83 Linux

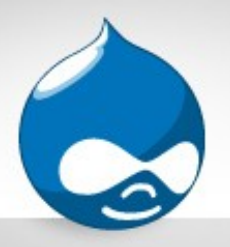

## Create the filesystem **ebits**

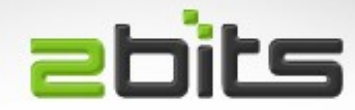

- Used ext4
	- Most familiar with
	- Reliable
- Command:
	- $-$  mkfs -t ext4 /dev/sdb2

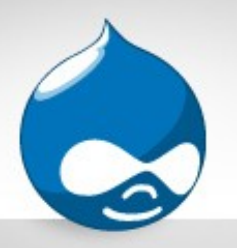

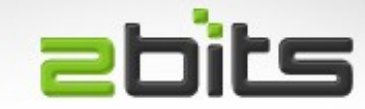

- Create a temporary mount point
	- mkdir /mnt/disk2
- Mount it
	- mount /dev/sdb2 /mnt/disk2

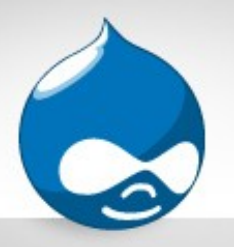

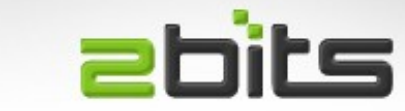

- Using cpio -p (pass-through)
	- Copies one directory tree to another
	- Like -o (copy out)/-i (copy-in) combined, but with no intermediate archive
	- Preserves timestamps, ownership, special files, ...etc.
- Commands:
	- $cd/$
	- $-$  find  $.$  -xdev -print0 | cpio -pa0V /mnt/disk2

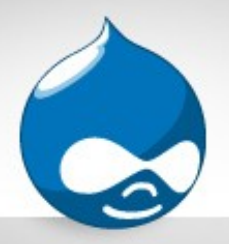

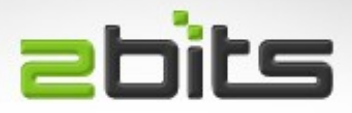

- Mount virtual filesystems
	- mount --bind /dev /mnt/disk2/dev
	- mount --bind /sys /mnt/disk2/sys
	- mount --bind /proc /mnt/disk2/proc
- Change Root to the new disk
	- chroot /mnt/disk2

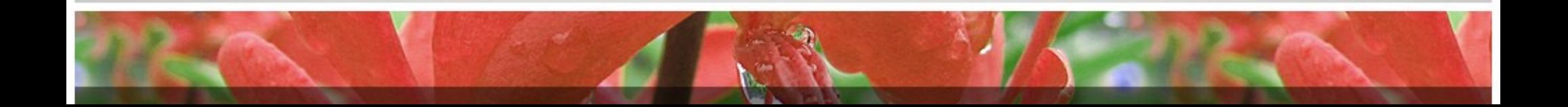

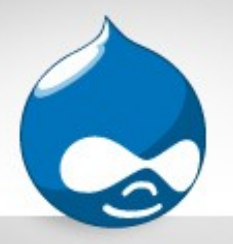

Grub2

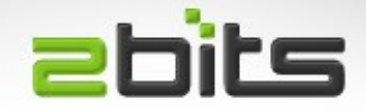

- Using Grub1 is different from Grub2
- Grub2 is the standard in newer Ubuntu releases
- Create new grub2 configuration on the new disk:
	- grub-mkconfig -o /boot/grub/grub.cfg
- Ask Grub2 to install a new MBR:
	- grub-install /dev/sdb

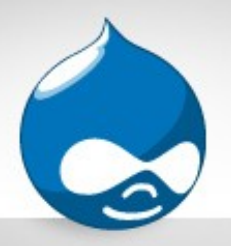

### Change fstab

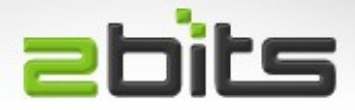

- Find out the parition UUIDs
	- Is -I /dev/disk/by-uuid/
		- 2aca8caa-4ee9-477a-ae1a-7cc0d1f8a6a9 > ../../sda1
	- $-9f491cf9-5e8d-467f-a1ec-244dead0af49$ > ../../sdb2
	- $-$  cb79050e-0bd9-49a6-8c4f-a9984dafb1e7  $\rightarrow$  ../../sda5
- Note the line for sdb2 (our root partition)

– Edit /etc/fstab and change the UUID in it

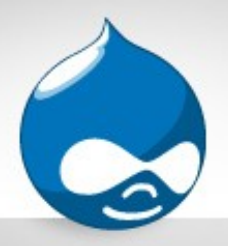

#### Enable Swap

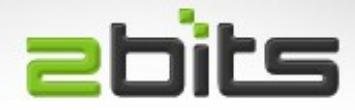

- Turn off all swap
	- swapoff -a
- Initialize Swap
	- mkswap /dev/sdb1
	- Setting up swapspace version 1, size = 8000332 KiB
	- $-$  no label, UUID=b4b6931b-e002-4e93-ab3e-14225b676754
- Edit / etc/fstab and change the UUID in it

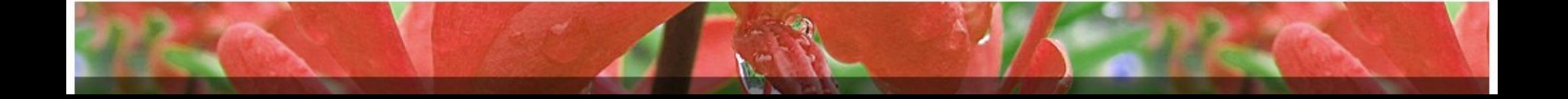

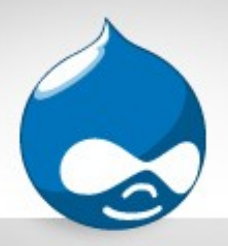

#### Enable Swap

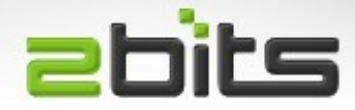

- Turn off all swap
	- swapoff -a
- Initialize Swap
	- mkswap /dev/sdb1
	- Setting up swapspace version 1, size = 8000332 KiB
	- $-$  no label, UUID=b4b6931b-e002-4e93-ab3e-14225b676754
- Edit / etc/fstab and change the UUID in it

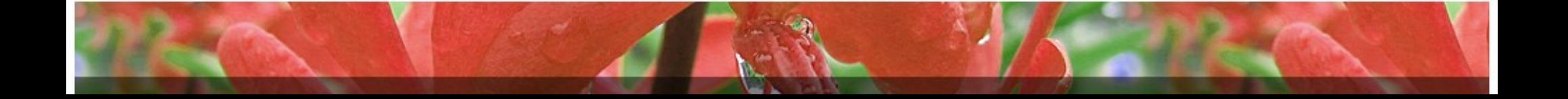

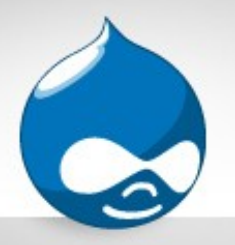

### Replace Disks

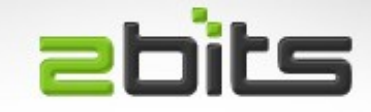

- Remove new disk from USB enclosure/dock
- Open laptop, and replace old disk with new disk
- Reboot ...

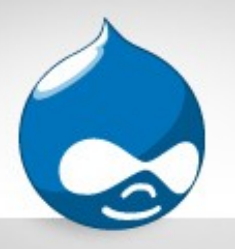

Grub2 Rescue?

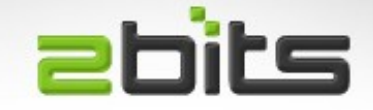

- If You Are Booted Into Grub2 Rescue, then it did not write a proper MBR.
- Use the following commands:
	- grub rescue> set prefix=(hd0,1)/boot/grub
	- grub rescue> set root=(hd0,1)
	- grub rescue> insmod normal
	- grub rescue> normal
- After reboot, login, then use the command:
	- grub-install /dev/sda

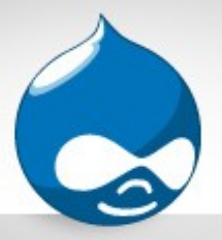

### Hibernation

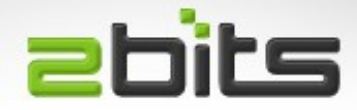

• Find the UUID for the swap partition

#### - **ls -l/dev/disk/by-uuid**

• Edit /etc/default/grub and find:

#### – **GRUB\_CMDLINE\_LINUX=""**

• Change it to:

#### – **GRUB\_CMDLINE\_LINUX="resume=UUID=Z"**

- Replace Z above by the UUID for swap, then run:
	- **updategrub**

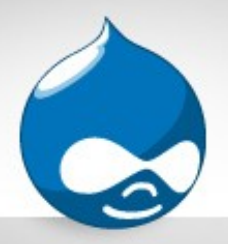

### **Resources**

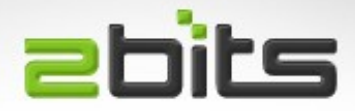

- Main Article (with grub1)
	- <http://bremford.org/tips/MigrateDiskInUbuntu.html>
- My Article (with grub2)
	- <http://baheyeldin.com/node/1398>
- Making Hibernate Work
	- http://www.jasom.net/how-to-enable-hibernation-in-lubuntu-14-04

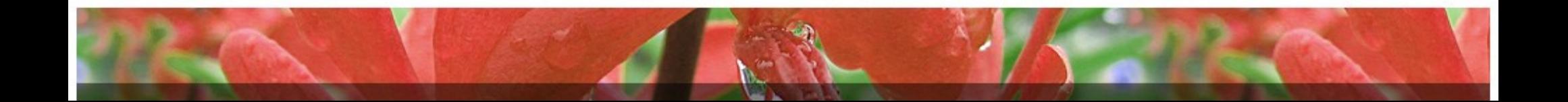

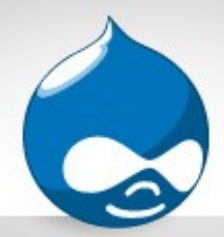

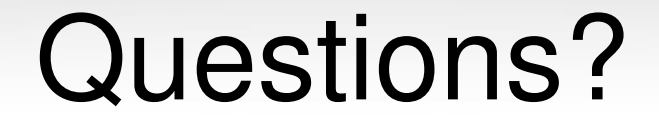

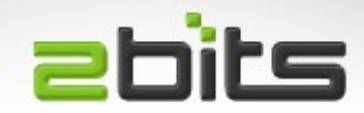

#### Questions? Comments?

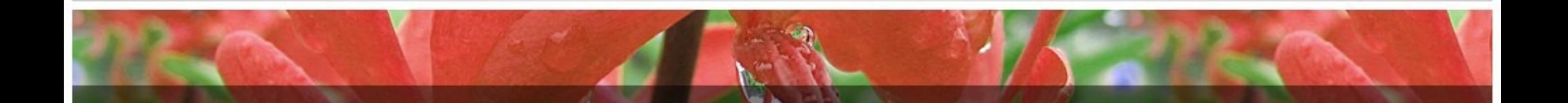